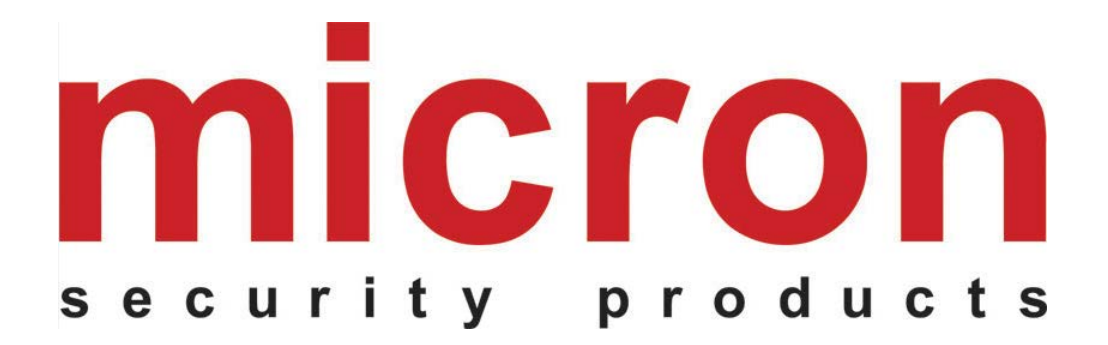

# **Telepítési és felhasználói kézikönyv**

# **EC-11 Ethernet Átalakító**

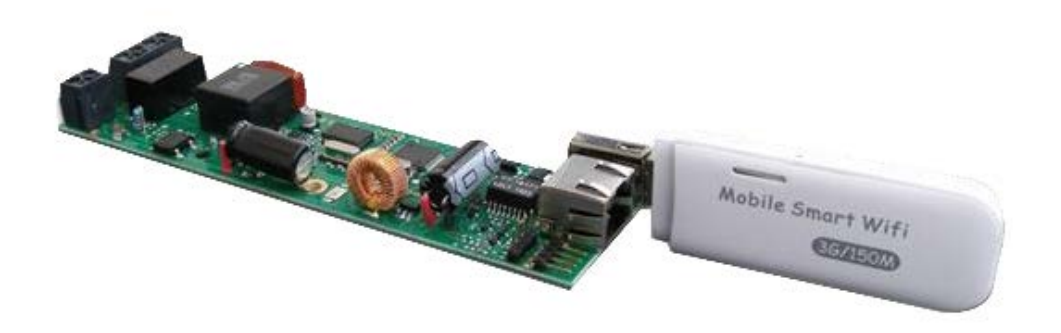

# Tartalomjegyzék

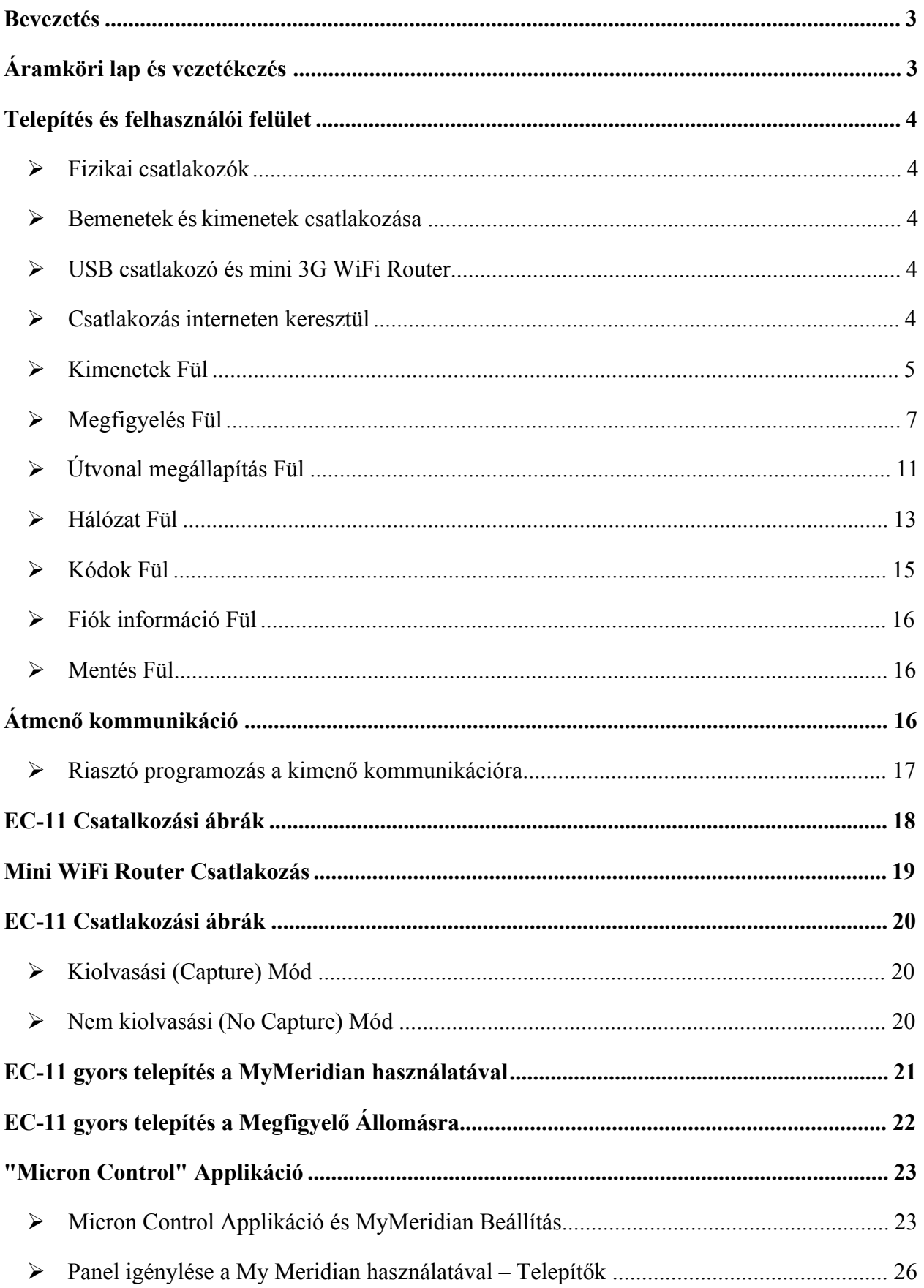

# **1. Bevezetés**

Az EC-11 egység a riasztóközpont távfelügyeleti jelzéseit alakítja át és továbbítja az IP alapú távfelügyeleti vevőegységek felé. A CMS szoftverben végrehajtott CSV formátummal vagy futó Micron vevő szoftverrel a központi megfigyelő rendszer a megfelelően telepített EC-11 Lite által küldött TCP/IP csomagokat fogadja.

Az EC-11 a DTMF riasztóközpont hívás és a szokványos VoIP hívás között válik el.

AZ EC-11 gyárilag alapértelmezett DHCP-t használ. A DHCP-t az EC-11 IP címének automatikus megszerzésére használják egy routertől. Töltse le a 'Micron Device Finder' mobil alkalmazást a telefonjára a hálózati EC-11 IP címének megtalálásához.

# **2. Áramköri lap és vezetékezés**

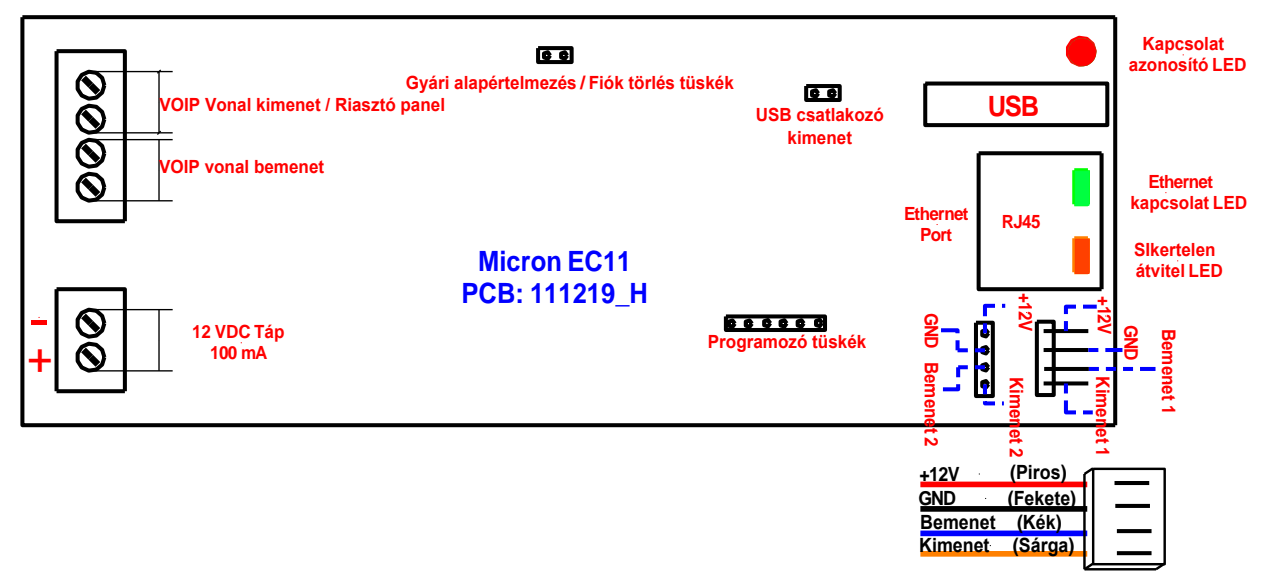

A **Gyári alapértelmezés/Fiók törlés tüskék** az alábbiak szerint alkalmazható:

- -Kapcsolja ki az EC-11 eszközt, majd zárja rövidre a két tüskét. Ezután kapcsolja be az eszközt majd újra ki. Végül szüntesse meg a rövidzárlatot. Ezek a lépések visszaállítják az EC-11 eeszközt gyári alapértelmezetté.
- Kapcsolja be az egységet, zárja rövidre a két tüskét, majd szüntesse meg a rövidzárlatot. Ezek a lépések törlik a Ecxx Fiók Számot és Panel Fiók számot 0000000000 (10 számjegy) értékre a Megfigyelő Fülben (lásd a későbbi fejezetet).

# **USB bemenet és 1-es kimenet összekapcsolása**

Kösse össze az 1-es kimenetet az USB bemenettel, így "Átjáró hiba" esetén a csatlakoztattott mini WiFi router újraindul.

# **3. Telepítés és felhasználói felület**

# **Fizikai csatlakozók**

Lásd az "**Áramköri lap és vezetékezés**" fejezetet. Kapcsoljon 12V feszültséget az áramköri lapra. Csatlakoztassa a "**VOIP vonal kimenet / Riasztó panel**"-t a riasztó panel "**TELCO VONAL - BE**" bemenetébe. Csatlakoztassa az egységet a routerhez egy Ethernet kábellel.

Annak érdekében, hogy az egység külső távvezérlővel hozzáférhető legyen, a router legyen "**Porttovábbításos**" vagy "**UPnP engedélyezett**". Használja a hálózat **nyílt IP címét** (pl.: 123.234.1.234) amihez az egység csatlakozik és az **átjárót** (pl.: 4566), amit az eszköz **felhasználói felülete** határoz meg, majd írja be az **URL** http://123.234.1.234:4566 IP címet a böngészőbe az egység távcsatlakozásához. A távkapuk részleteihez lásd a 'Hálózat' fejezetet a 13. oldalon.

# **Bemenetek és kimenetek csatlakozása**

A mellékelt kábelek segítségével kösse össze az EC-11 két kimenetét bármely riasztó panel két riasztás bemenetére. Az EC-11 két bemenete a bekötött riasztó állapot visszajelzésére használható. Szükséges lehet további áramkörök, mint pl.: relé, hozzáadása. Lásd a 18. oldali csatlakozási ábrát.

# **USB Csatlakozó és mini 3G WiFi Router**

Az EC-11 USB csatlakozója tápegységként funkcionál a mini WiFi 3G routernek. A routert beállíthatja távoli WiFi hozzáférési pontként vagy 3G kommunikációs átjáróként. Lásd a 20. oldali csatlakozási ábrát.

# **EC-11 csatlakozása interneten keresztül**

Az EC-11 egységet bármely internetes böngészőből (Internet Explorer, Chrome, Firefox vagy Safari) elérheti minden internet használatára alkalmas számítógépen vagy okostelefonon.

Írja be az EC-11 IP címét a böngészőbe és nyomja meg az "Enter" gombot. Egy új ablak ugrik fel a képernyőn, ahova be kell írni a felhasználónevet és jelszót.

A gyári alapértelmezett beállítás:

Felhasználónév: **micron**

Jelszó: **micron**

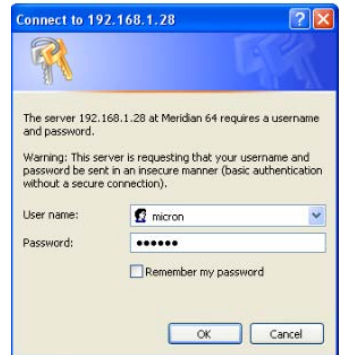

A megfelelő felhasználónév és jelszó beírása után nyomjon az "OK" gombra és létrejön a csatlakozás az EC-11 egységhez. A felhasználói felület mostmár elérhető a böngészőben.

Alternatívaként, keresse meg az EC-11 egységet az 'Eszköz kereső' applikációval, érintse meg az eszköz ikonját, üsse be a felhasználónevet és jelszót, majd csatlakozáshoz kattintson a "log in" feliratra vagy töltse le az új "**Micron Control**" applikációt, amivel közvetlenül tud csatlakozni az EC-11 egységhez az applikáción belül, ekkor állítsa be az értesítéseket és hozzáférhet a csatlakoztatott riasztók felhő alapú eseménynaplóhoz.

#### **Kimenetek (Outputs) Fül**

A **Kimenetek Fül** lehetővé teszi az egység kimeneti programozását és, hogy megnézze az egység állapotát.

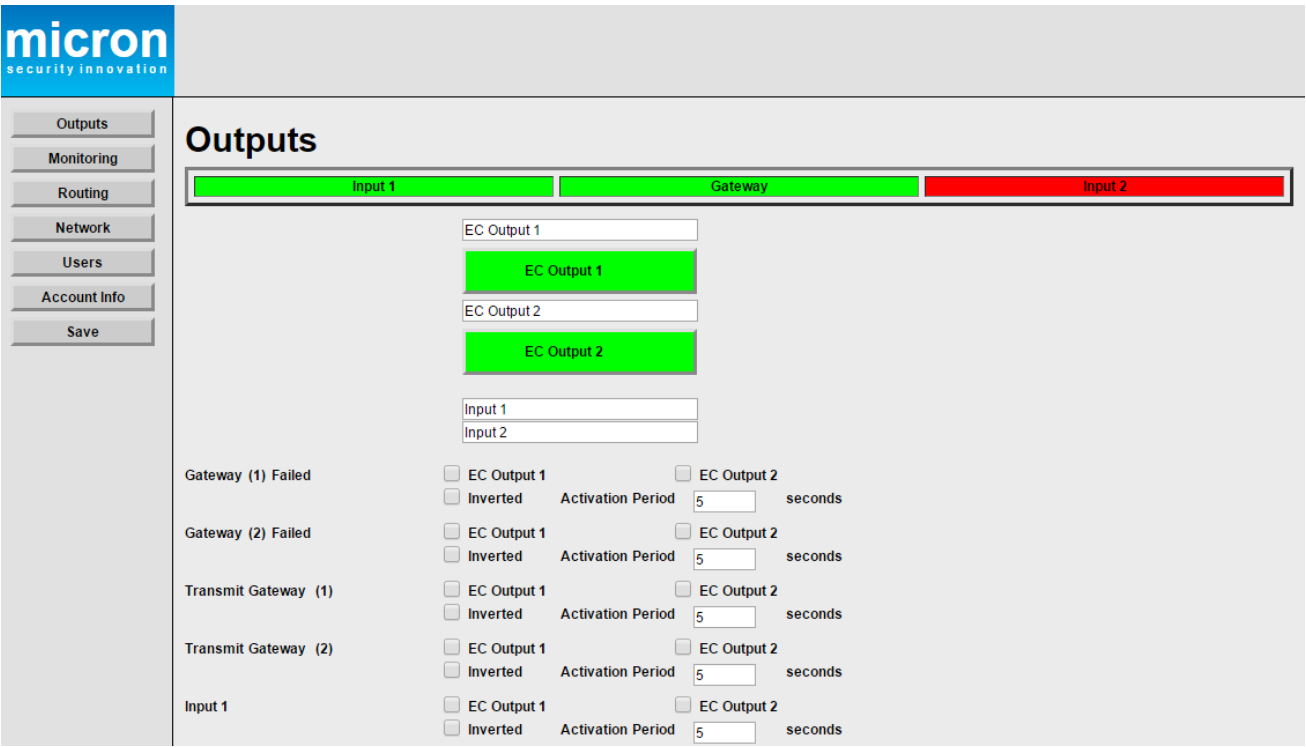

**Átjáró (Gateway)** Ha az átjáró zöld színű, akkor a csatlakozás állapota megfelelő. Ha piros, akkor a csatlakozás hibás.

**Bemenet 1 és Bemenet 2** Az EC-11 áramköri lap bemeneteinek állapotát jelzik. Állítsa be a jelentéseket a **Megfigyelés Fül-**ben, ami után a riasztóközpont esemény üzeneteket küld a **MyMeridian**-ra vagy egy megfigyelő állomásra.

**EC Kimenet 1 és 2** Ez a gomb váltókapcsolóként működik az **EC Kimenet** tüskék be- és kikapcsolásához az EC-11 egységen. Ezt a kimenetet általában a router automatikus újraindításához használják az internet csatlakozás összeomlásakor. A kimenet használható más eszközök váltásához, ami viszont további eszközöket, pl.: relét, igényel.

> Javasolt az **EC Kimenet** nevét a felhasználó számára könnyen beazonosíthatóra változtatni.

- **1. Átjáró hibás** A hálózati kommunikációs hiba az 1. átjárón előidézi az "EC Kimenet"-et , ha ki van választva. Ez a kimenet a router újraindításához használható egy kommunikációs hiba eseményt követően. Az "**Inverted**" mező kitöltése megfordítja a kimenetet. Az "**Activation Period**" (Aktiválási Idő) az az idő (másodpercben) amíg a kimenet bekapcsol (vagy kikapcsol, ha fordított).
- **2. Átjáró hibás** A hálózati kommunikációs hiba az 2. átjárón előidézi az "EC Kimenet"-et , ha ki van választva. Ez a kimenet a router újraindításához használható egy kommunikációs hiba eseményt követően. Az "**Inverted**" mező kitöltése megfordítja a kimenetet. Az "**Activation Period**" (Aktiválási Idő) az az idő (másodpercben) amíg a kimenet bekapcsol (vagy kikapcsol, ha fordított).

**1. Átvivő átjáró** A kimenet a kiválasztott aktiválási idő idejére bekapcsol, amikor az 1. átjárón átvitel történik. A kimenet megfordítható az "**Inverted**" mező kitöltésével.

**2. Átvivő átjáró** A kimenet a kiválasztott aktiválási idő idejére bekapcsol, amikor az 2. átjárón átvitel történik. A kimenet megfordítható az "**Inverted**" mező kitöltésével.

# **Megfigyelés (Monitoring) Fül**

Kattintson a **Megyfigyelés Fülre** a megfigyeléssel kapcsolatos információk megtekintéséhez és megváltoztatásához.

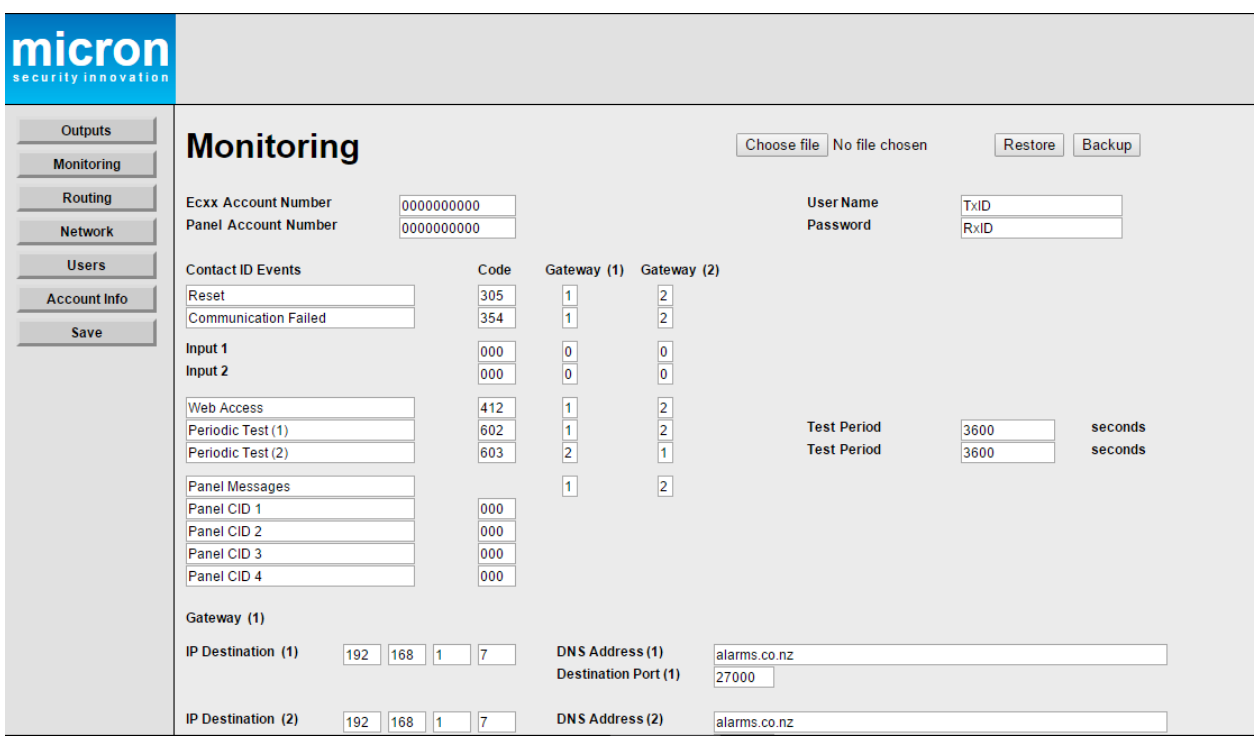

#### **Fájl kiválasztása, Visszaállítás, Másolat készítése**

Az EC-11 egység beállításairól másolatot lehet készíteni a "**Backup**" gomb megnyomásával. Üsse be a másolat fájl nevét a felugró ablakban és kattintson a "**Save**" gombra. A másolat fájl formátuma '**.xml**'. A másolatfájlból történő visszaállításhoz kattintson a "**Choose File**" gombra és a menteni kívánt fájlra, majd a "**Restore**" gombra.

**Ecxx Fiókszám** Ez a fiókszám az EC-11 egység belső esemény üzeneteinek azonosítására szolgál, mint pl.: visszaállítás vagy adattovábítás a MyMeridianra és/vagy a megfigyelő központra.

**Panel Fiókszám** Ez a fiókszám a riasztó panel azonosítására szolgál. A panelből küldött üzeneteket továbbítja a MyMeridianra és/ vagy a megfigyelő központba ezzel a fiókszámmal.

Ha a Panel és az Ecxx fiókszámokat "**0000000000**" (10 számjegy) értékre állítjuk, akkor egy sikeres, megfigyelő központba történő átvitelt követően az EC-11 egység automatikusan kitölti az **Ecxx Fiókszám** és **Panel Fiókszám** mezőket a riasztó panelben tárolt fiókszámokkal.

#### **Felhasználónév és jelszó**

Az EC-11 egységhez használt egyedi QR-kóddal társított felhasználónév és jelszó gyárilag kerül bele a mezőkbe, ami lehetővé teszi a MyMeridian esemény jelentő használatát. Ha törli a felhasználónevet és jelszót a mezőkből, akkor a MyMeridian funkció nem fog működni.

#### **Kapcsoló azonosítás események**

Minden eseményhez egy kapcsoló azonosító kódot lehet rendelni és ez a kód kerül átvitelre a megfigyelő központba.

Az EC-11 egységet két internetes átjáróra (Gateway) lehet egyszerre csatlakoztatni. A **Gateway (1)** és **Gateway (2)** alatti oszlopban lévő számok jelzik a jelentések prioritását. Az **1-es** szám első számú prioritást jelez, míg a **2-es** szám második számú prioritást jelez. Ha a **0** érték látható az oszlopban, akkor az esemény nem kerül átvitelre az átjárón keresztül.

Ha az **1. Átjáró** és/vagy a **2. Átjáró** kapcsolás azonosító eseményekhez küld jeleket, akkor az EC-11 egység megkísérli az üzenetek eljuttatását a kijelölt átjáró(k) használatával.

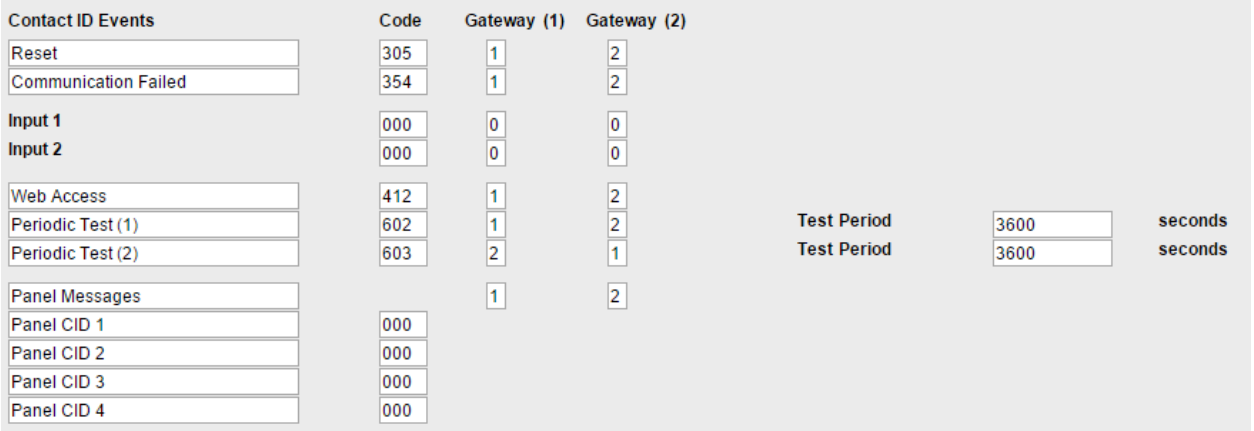

#### **Visszaállítás események**

Az EC-11 az alábbi visszaállítás események esetén küld jelet a vezérlő központba:

reset

#### **305 Esemény (Beállítás esemény)**

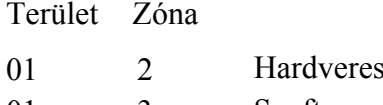

01 3 01 4 Szoftveres reset Csatlakozás visszaállítás

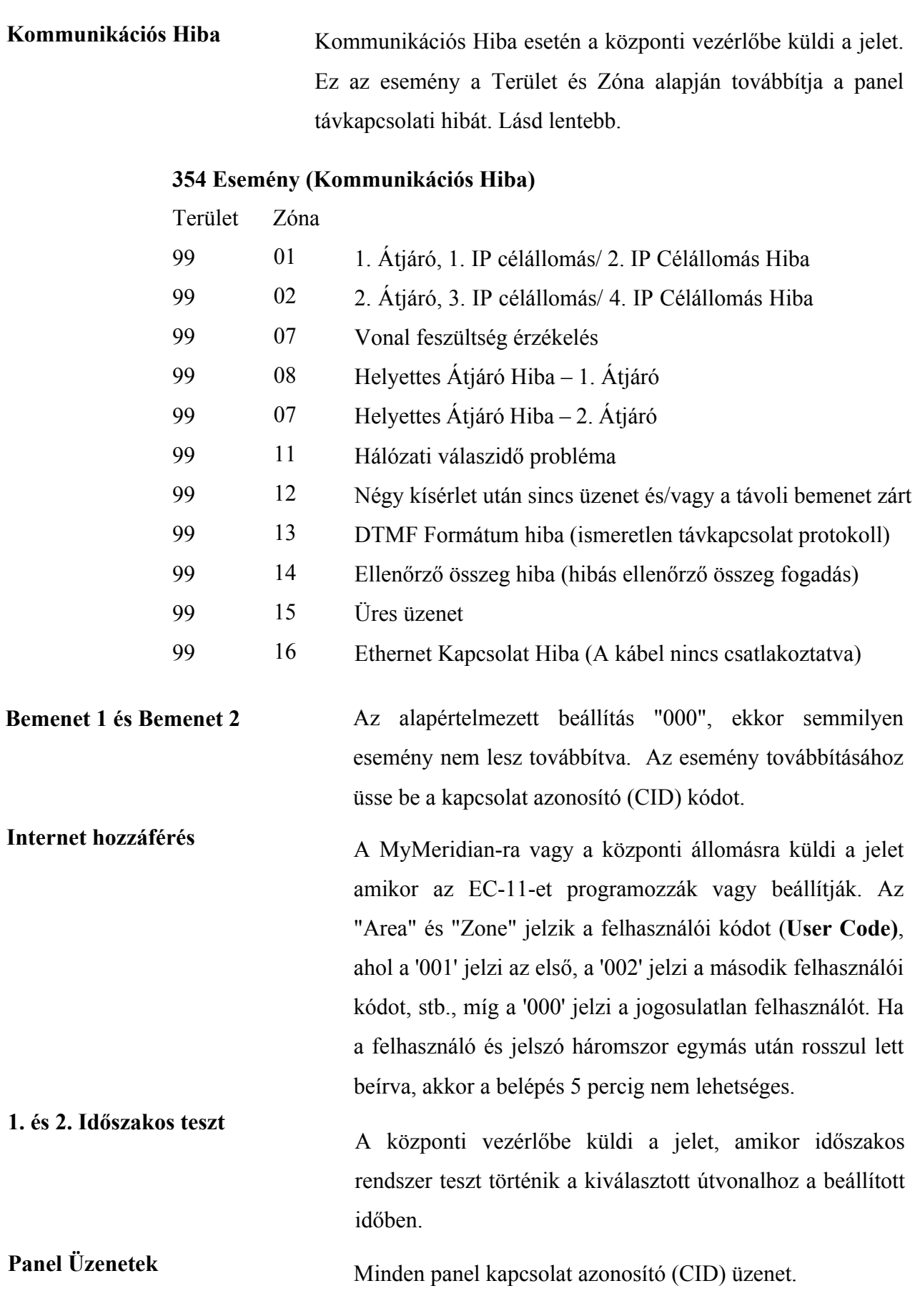

**Kapcsolat azonosító (CID) panel 1-4** A MyMeridian használatakor ezeket a mezőket a felhasználó személyre szabhatja.

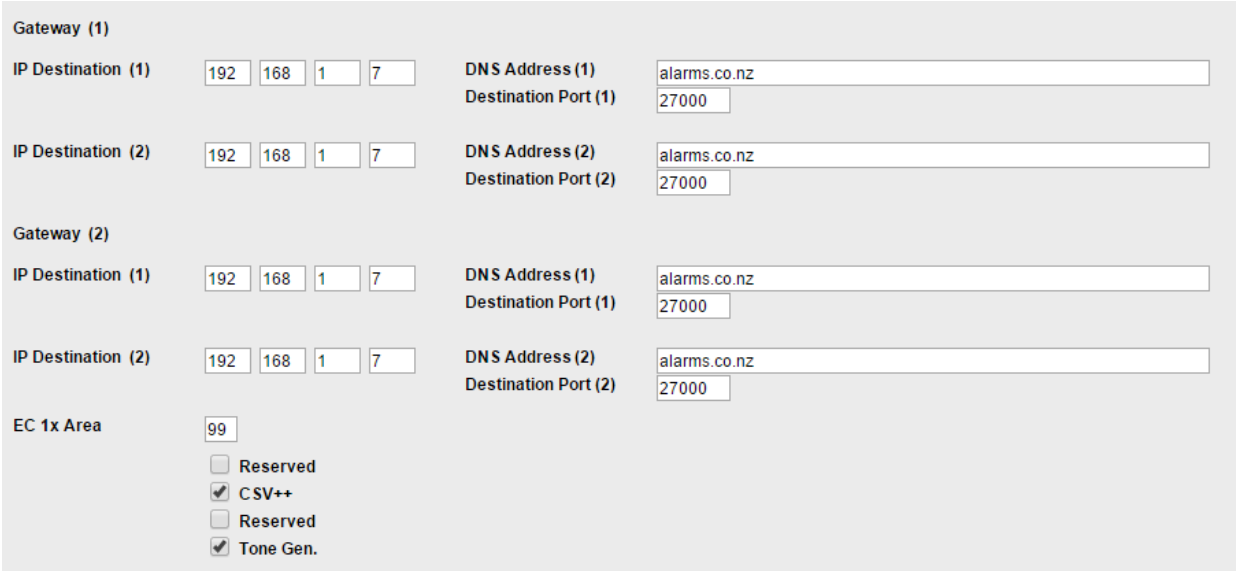

# **1. és 2. Átjáró (Gateway) telepítés**

**A MyMeridian esemény jelentő használatakor nem szükséges megváltoztatni vagy eltávolítani a DNS-t vagy a célállomás adat portot, mert akkor a MyMeridian felhő alapú, esemény napló jelentés és a riasztó értesítés funkciók nem fognak működni.**

Fontos, hogy a megfigyelő vezérlő központ megfelelő IP címeit üsse be a mezőben, valamint azokat a kapuszámokat, amin a megfigyelő szoftver az átjárók mezőit figyeli. Ez az információ a megfigyelő központból elérhető. Két **IP célállomás** (Destination) adható minden egyes átjáróhoz.

# **A DNS cím beütése felülírja az IP célállomás címet.**

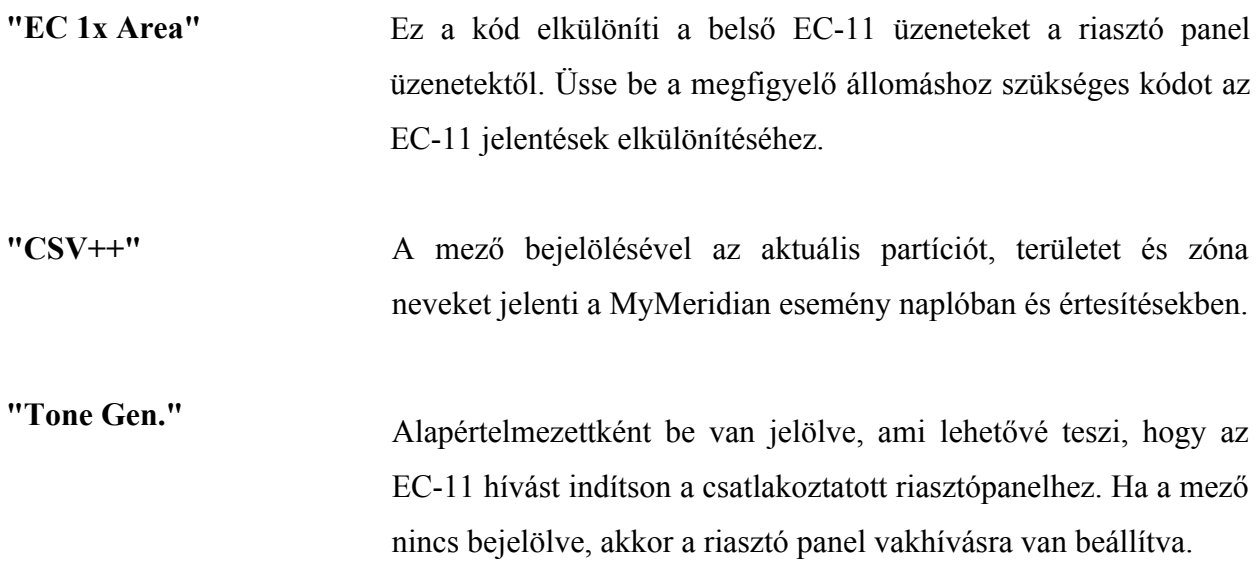

# **Útvonal megállapítás (Routing) Fül**

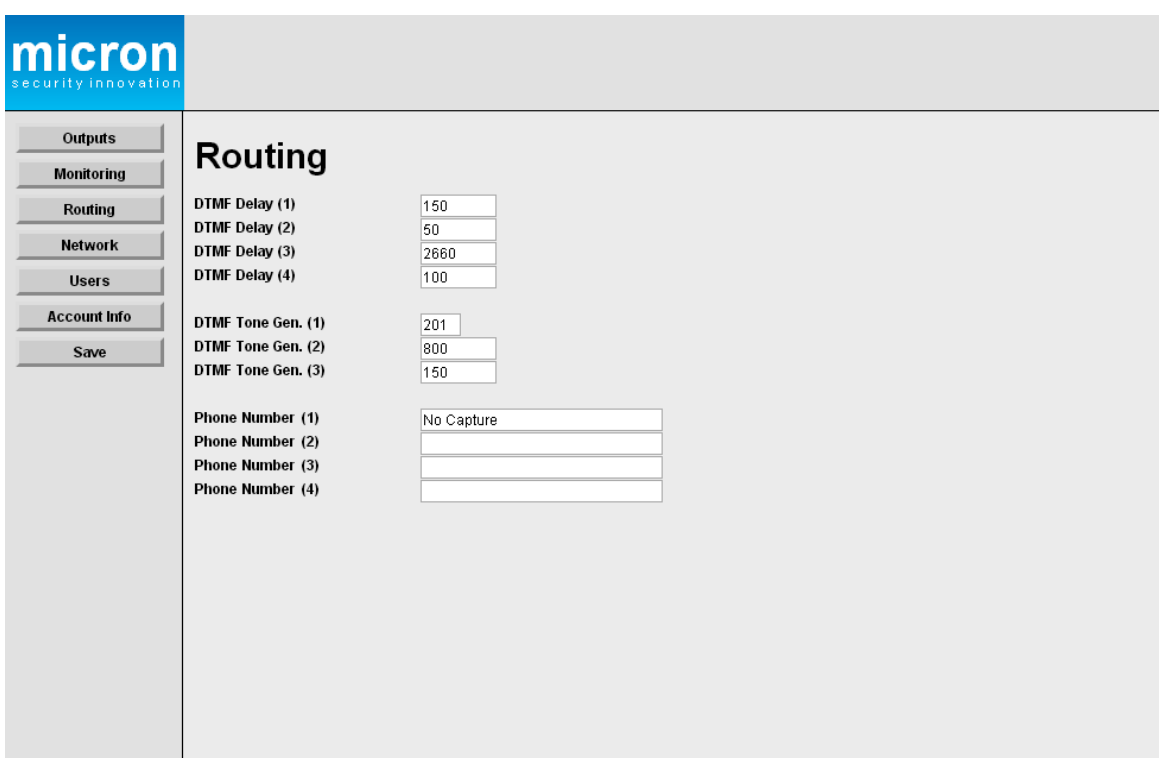

# **DTMF Késés (1) – (4)** Nem szükséges változtatás. Hagyja alapértelmezettként.

#### **DTMF Tone Gen. (1) – (3)** Nem szükséges változtatás. Hagyja alapértelmezettként.

Ha mégis szükséges ezen értékek változtatása, akkor kövesse az alábbi értékek részletes leírásait.

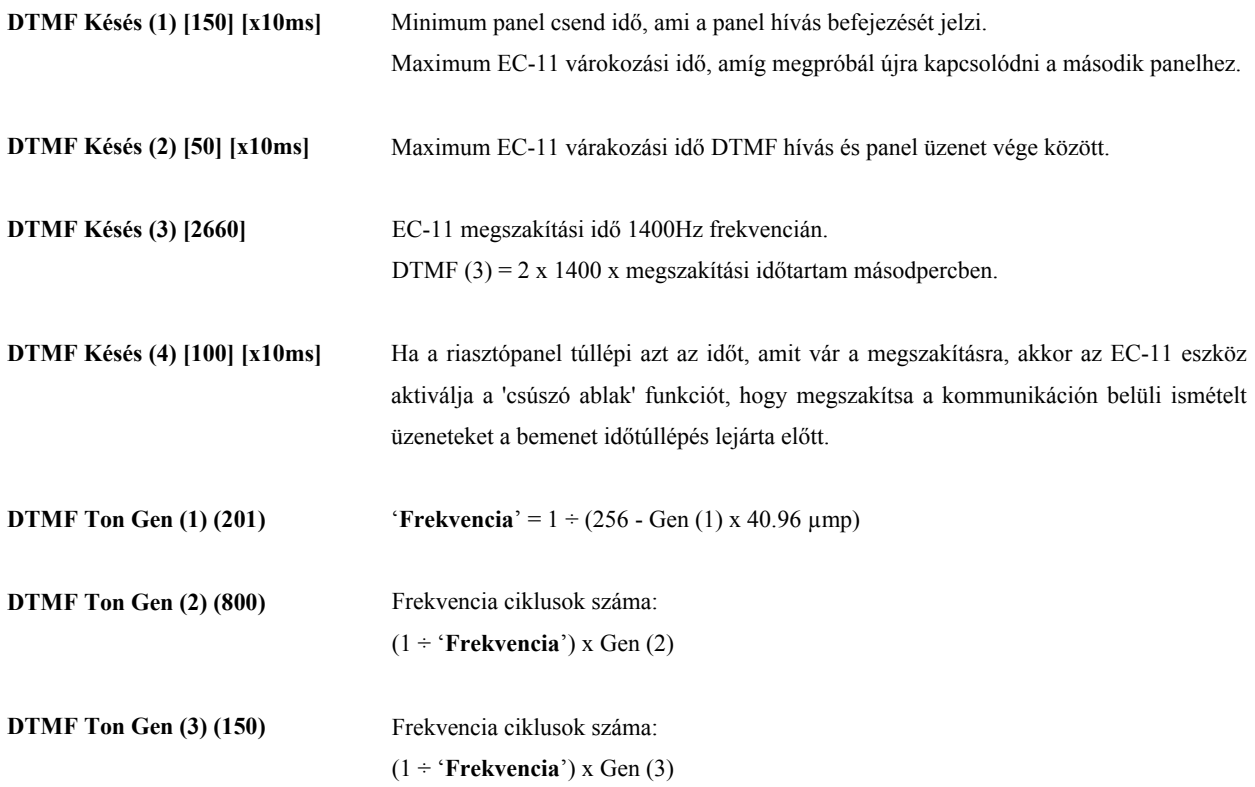

**Telefonszámok** Ha nincs kapcsolat az EC-11 egység "**VoIP Line In**"-hoz, akkor üsse be a "**No Capture**" üzenetet a "**Phone Number (1)**" mezőbe.

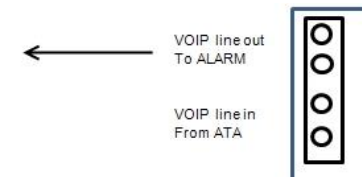

"**No Capture**" módban a telefon vonal tápellátását az EC-11 egység biztosítja.

Ha az EC-11 egység "**VoIP Line In**" csatlakozik az átjáró VoIP kimenetére, akkor:

- **1**: Ha a riasztó panel kitárcsázásra használt telefonszámai ismertek, akkor írja be őket a "**Phone Number**" mezőkbe. Csak ezek a számok fogják a Kapcsolat azonosító (CID) jeleket IP jelekké alakítani.
- **2**: Ha a riasztó panel kitárcsázásra használt telefonszámai ismeretlenek, akkor a "**Capture"** módot kell választani. Írja be a "**Capture**" üzenetet a "**Phone Number (1)**" mezőbe.

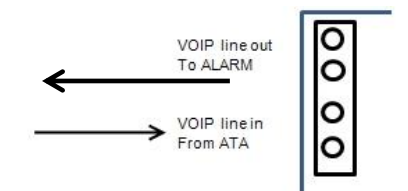

Most aktiváljon egy panel átvitelt és fogadjon egy sikeres igazolást a megfigyelő központból, hogy az EC-11 egység megkapja a telefonszámot, mint vezérlőközpont szám. Csak ez a szám fogja a Kapcsolat azonosító (CID) jeleket IP jelekké alakítani.

**(Csak egy telefonszám fogható be automatikusan).**

**Ebben a módban a tápellátást a VoIP vonal biztosítja.**

# **Hálózat (Network) Fül**

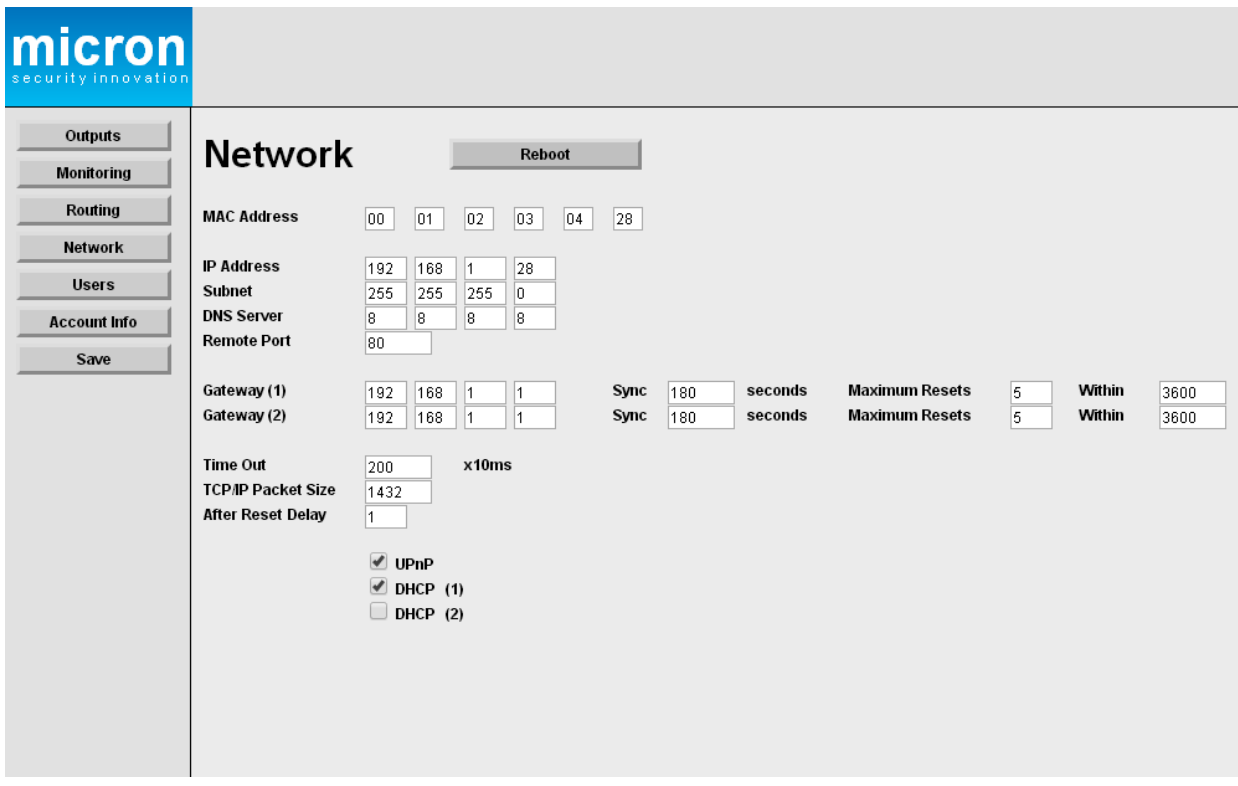

- **MAC Address (MAC cím)** Ez az EC-11 eszköz MAC címe. Ha több EC-11 egység van ugyanazon a helyi hálózaton, akkor minden egységnek egyedi MAC címe kell legyen.
- **IP Address (IP cím)** Ez az EC-11 eszköz IP címe. Az EC-11 egység alapértelmezettként DHCP-re van beállítva (lásd 3. oldal). Ha a hálózati router nem DHCP kompatibilitis, akkor a mezőbe írt IP címet fogja használni. Ha több EC-11 egység van ugyanazon a helyi hálózaton, akkor minden egységnek egyedi IP címe kell legyen.
- **Subnet (Alhálózat)** Jelzi, hogy az IP cím melyik része a hálózati cím.

**DNS Server (DNS Szerver)** Ez a DNS cím. Nem szükséges változtatás.

**Remote Port (Távoli kapu)** Ez a távoli számítógép által használt kapuszám, amivel bejelentkezik az EC-11 egységbe. Tetszőleges távoli kapuhoz lehet rendelni; a **80**-as kaput mindig az EC-11 egység használja LAN hálózaton.

**Gateway (1) and Gateway (2) (1. és 2. Átjáró)** Jelzi, hogy az EC-11 egység melyik átjáróhoz csatlakozik, ha a DHCP nincs kiválasztva.

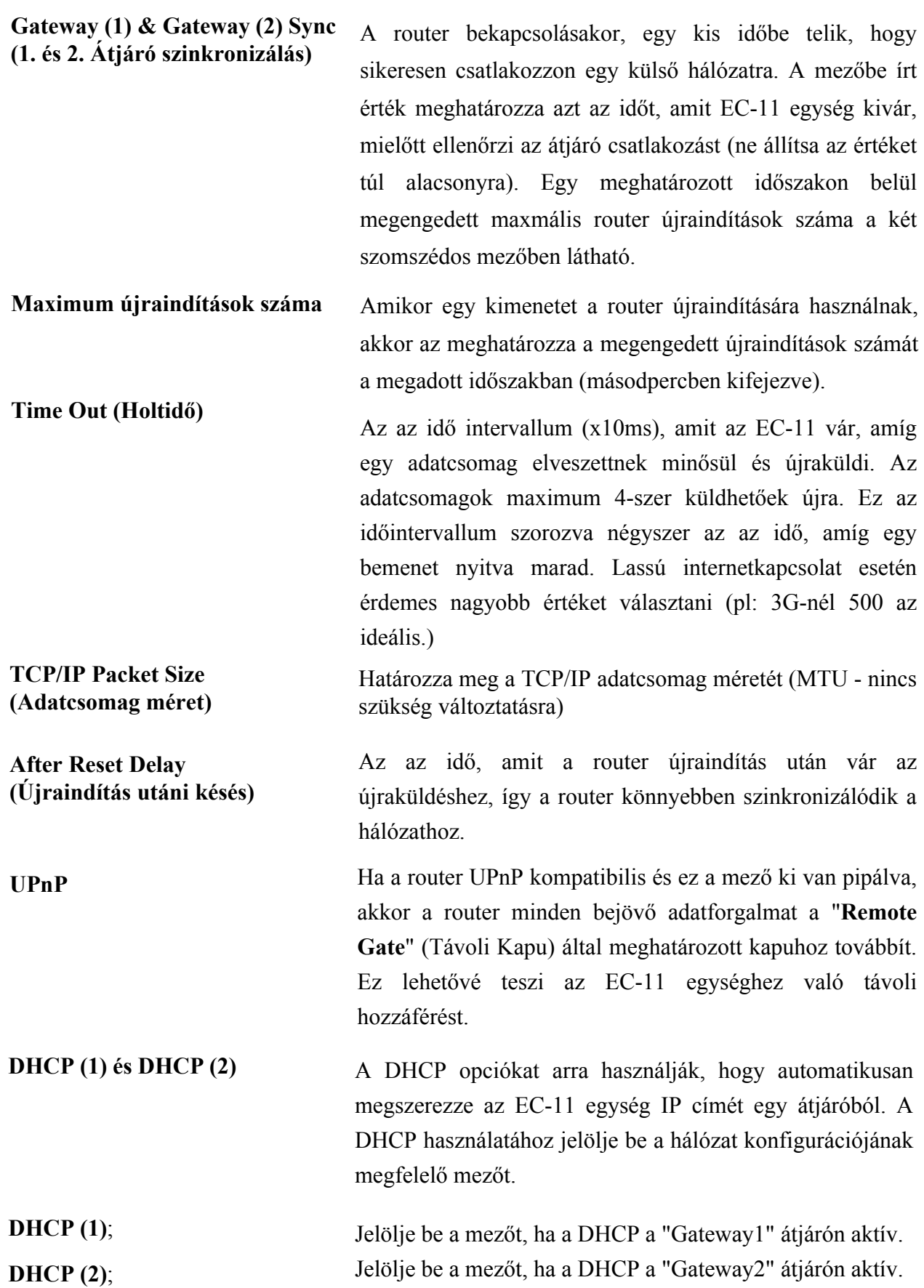

Az EC-11 egység alapértelmezett beállításként automatikusan elindítja a "**Device Finder**" (Eszköz kereső) és "**Micron Control**" (Vezérlő program) applikációkat, ami szükséges az IP cím megtalálásához és a hálózati csatlakozáshoz. Ezek megállapításakor menjen az eszköz jobb oldalon található ikonjára, a telepítési útmutató eléréséhez.

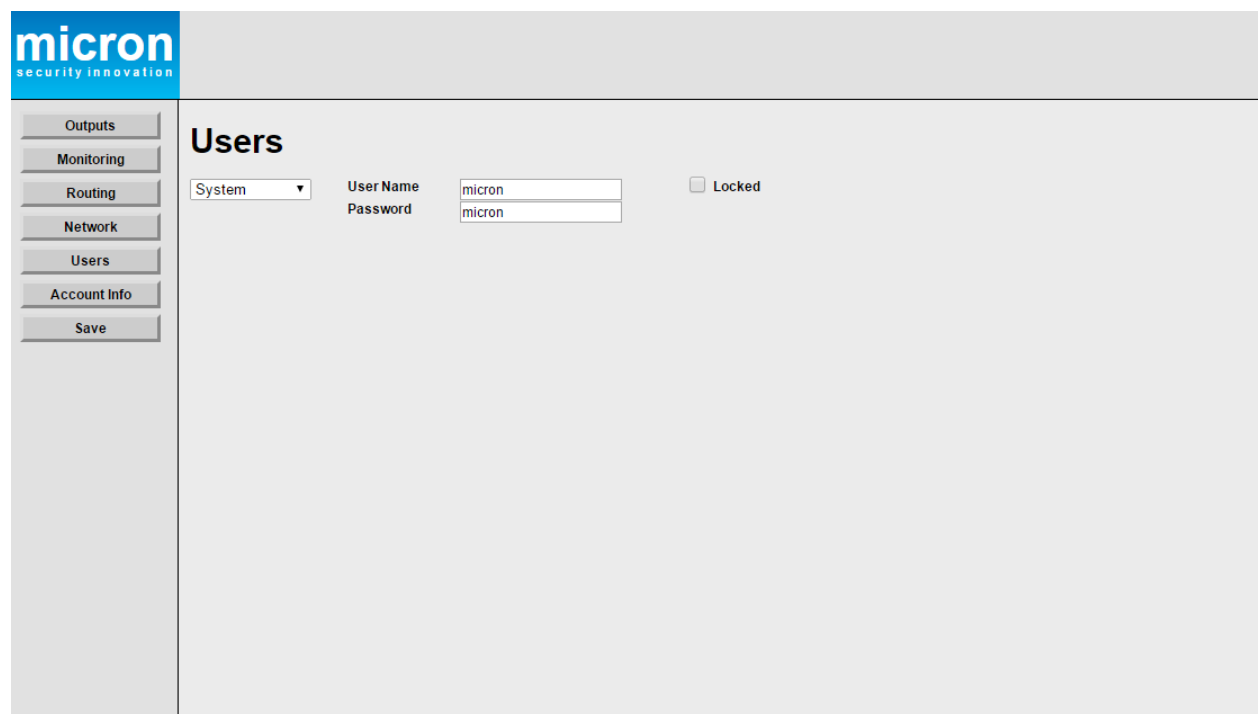

**Felhasználók (Users) Fül**

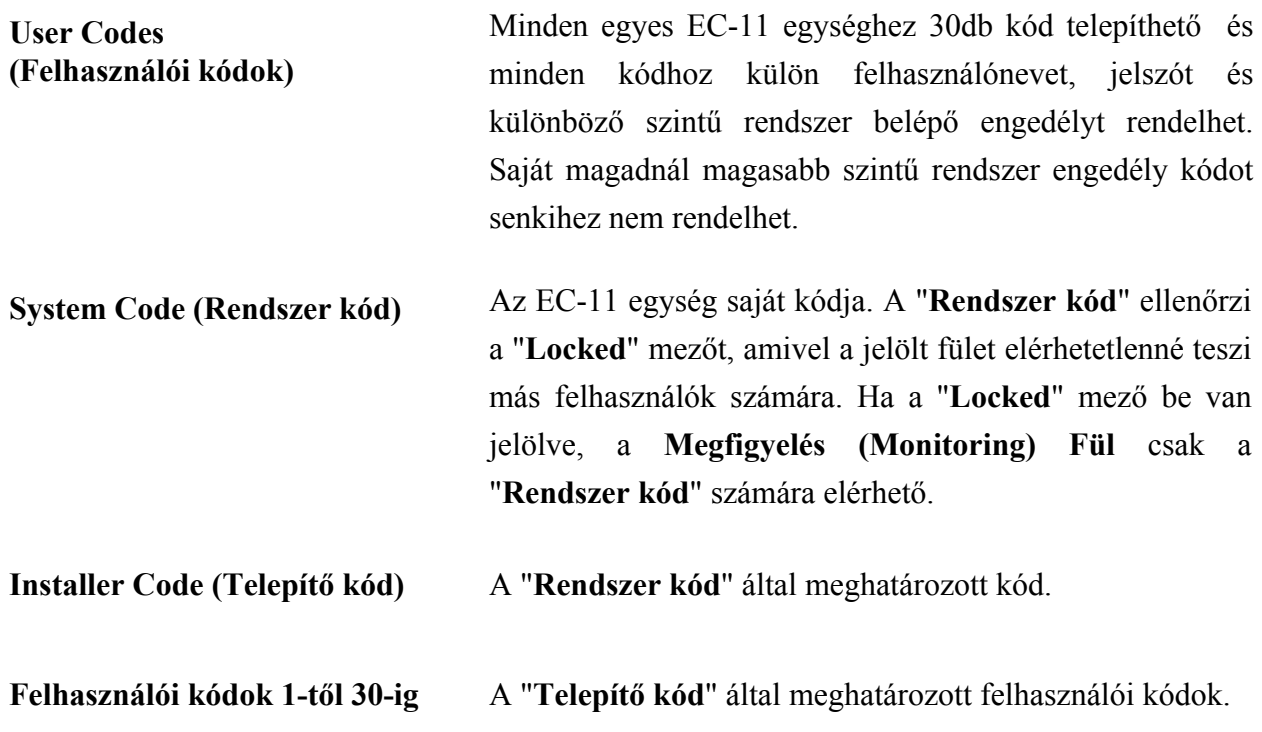

# **Fiók információ (Account Info) Fül**

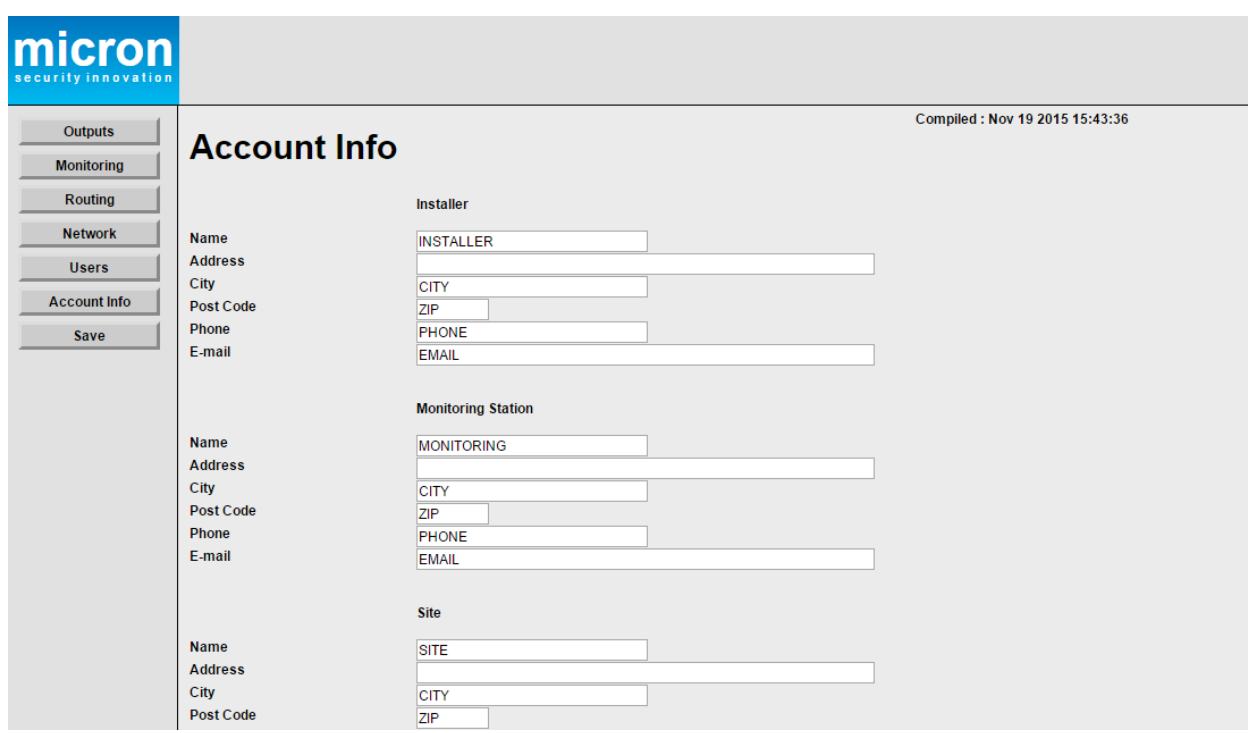

A felhasználói fiók, megfigyelő központ és telephely adatait lehet a mezőkbe beírni.

# **Mentés (Save) Fül**

A fülre kattintással mentheti a beállításokat.

# **Átmenő kommunikáció**

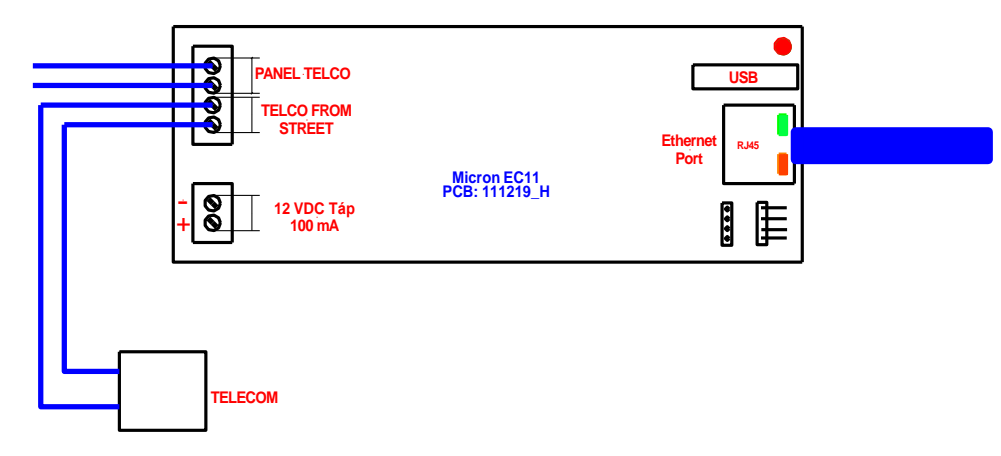

Az EC-11 átmenő kommunikációt biztosít a riasztóközpont és a router között, ami lehetővé teszi:

- 1 Bármely riasztó panelre beérkező fel- és letöltést + Hang.
- 2 Kimenő PSTN és VoIP tárolást + Hang.

Az EC-11 beérkező kommunikációja lehetővé teszi bármely riasztó panelre érkező fel- és letöltést a csatlakoztatott PSTN szoftver használatával, valamint hangátvitelt a riasztáshoz.

Az EC-11 kimenő kommunikációja lehetővé teszi a PSTN, VoIP és hang kommunikáció támogatását.

# **Riasztó programozás a kimenő kommunikációra**

Az alábbi programozási leírás lehetővé teszi a kimenő kommunikációt bármely Micron Scorpion riasztó panelre. Más gyártók riasztó paneljeire a programozás különbözhet.

Az EC-11 **Útvonal megállapítás (Routing) Fül-**ben írja át a "Phone Number (1)" mezőben a "**No Capture**" üzenetet "**0000**"-ra.

#### **Telefonvonal először; IP tartalék**

A "0" helyen írja be megfigyelő állomás vevő számát és a protokoll számjegyeket, majd négy darab nullát és a protokoll számjegyeket az IP-hez.

#### **PÉLDA: 1234567\*590000\*59**

#### **IP először; Telefonvonal tartalék**

A "0" helyen írja be a négy darab nullát és a protokoll számjegyeket az IP-hez, majd a megfigyelő állomás vevő számát és a protokoll számjegyeket a telefonvonalhoz.

#### **PÉLDA: 0000\*591234567\*59**

#### **Account Code (Fiók kód)**

Írja be a fiók kódot a "164" helyen.

#### **Dialer (Tárcsázó)**

Írja be az igényelt híváslistát a "361" helyre (Alapértelmezett 8).

#### **Test Time (Mérési idő)**

Írja be a mérési időt a "180" helyen.

#### **EC-11 Bemenetek**

Ezek csak az IP-re jelentenek, nem a telefonvonalra.

# **EC-11 Bekötési ábra**

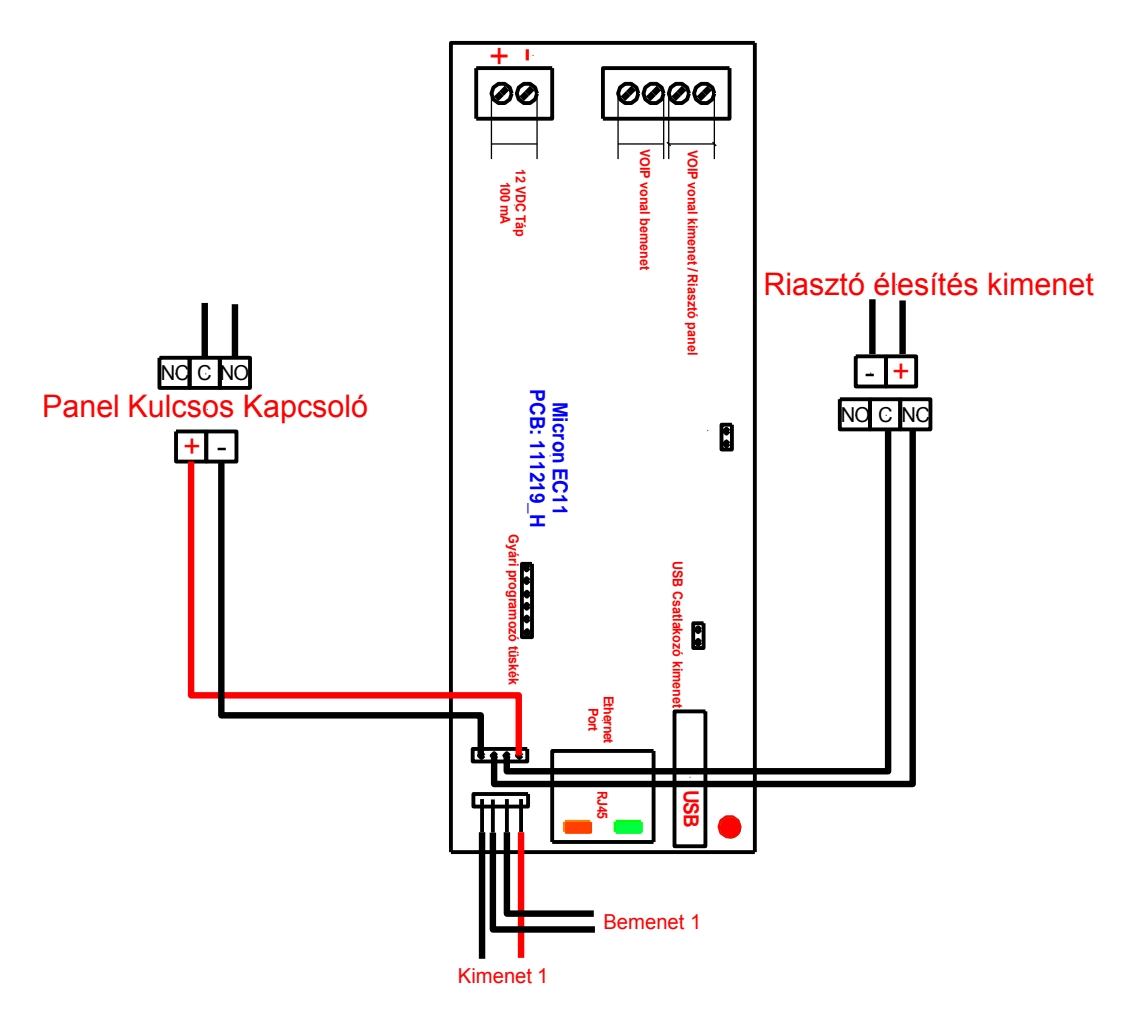

# **Mini WiFi Router Csatlakozás**

Állítsa be a routert a mellékelt felhasználói kézikönyv alapján. A router működhet vezetéknélküli hozzáférési pontként vagy 3G kommunikációs átjáróként.

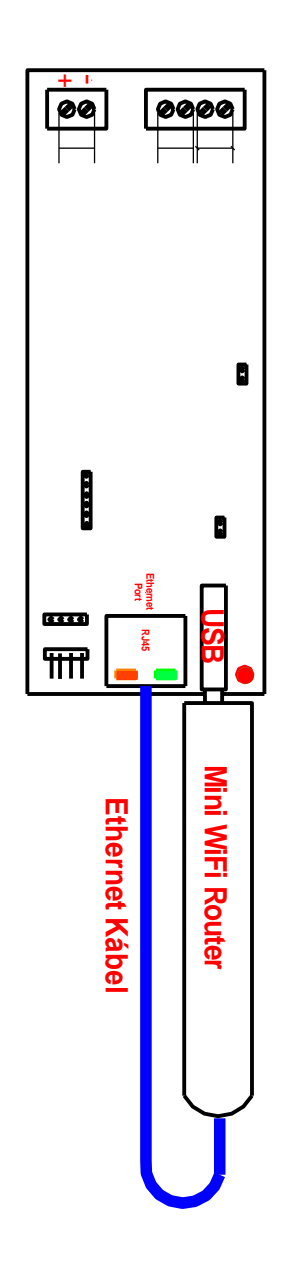

# **EC-11 Bekötési ábra**

# **Kiolvasási (Capture) Üzemmód**

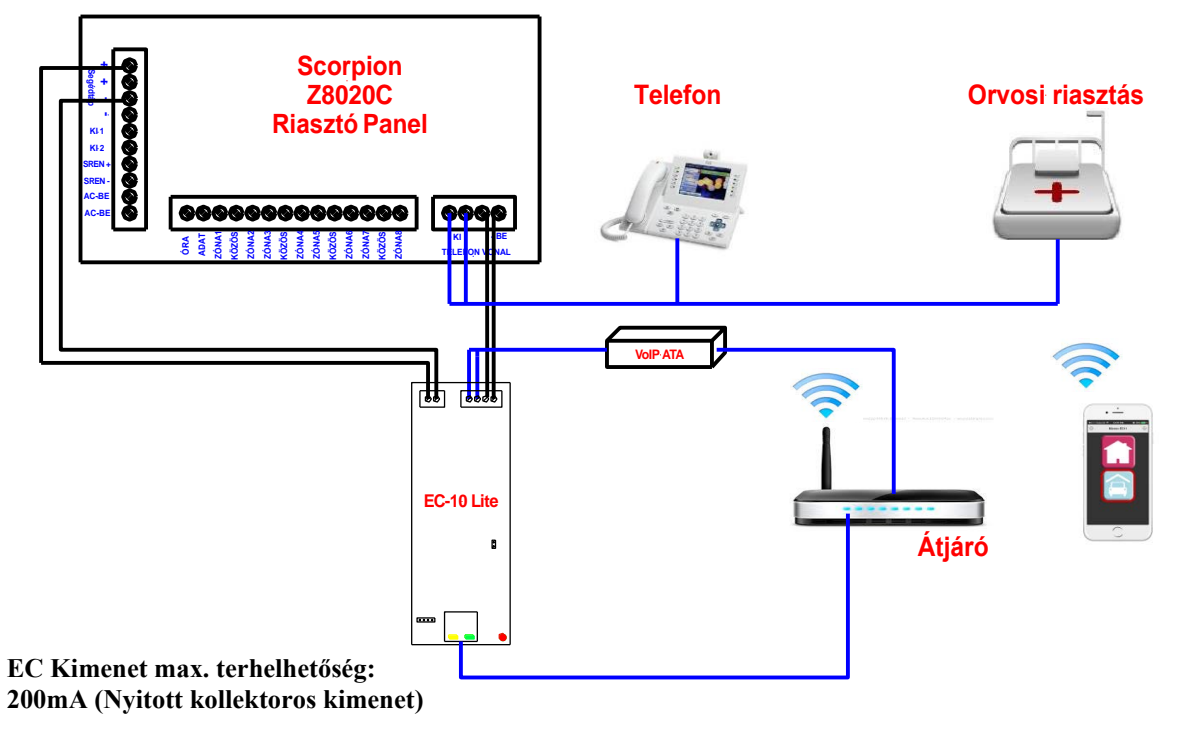

# **Nem kiolvasási (No Capture) Üzemmód**

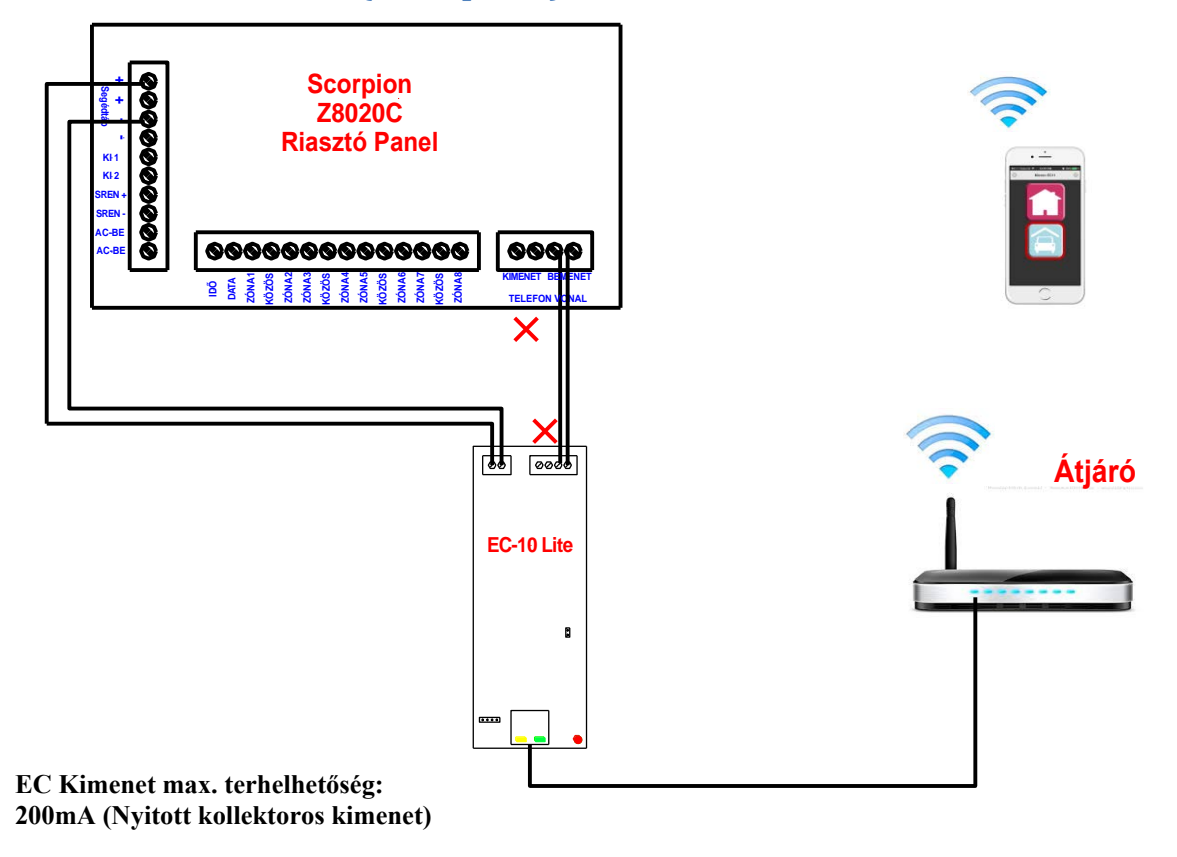

# **EC-11 gyors telepítés a MyMeridian használatával.**

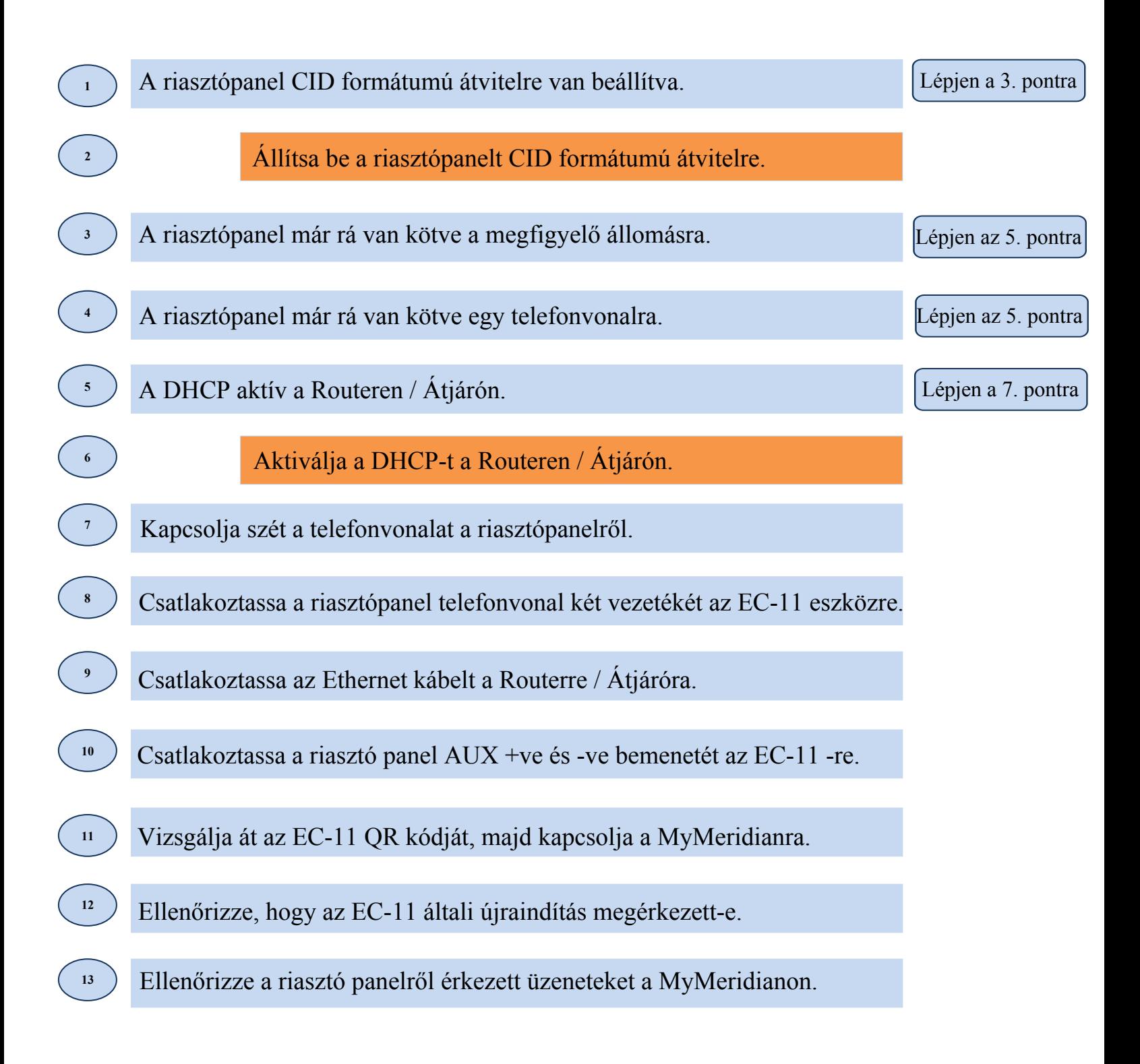

# **EC-11 gyors telepítés a Megfigyelő Állomásra**

Miután ellenőrizte, hogy az EC-11 és a MyMeridian sikeresen kommunikál:

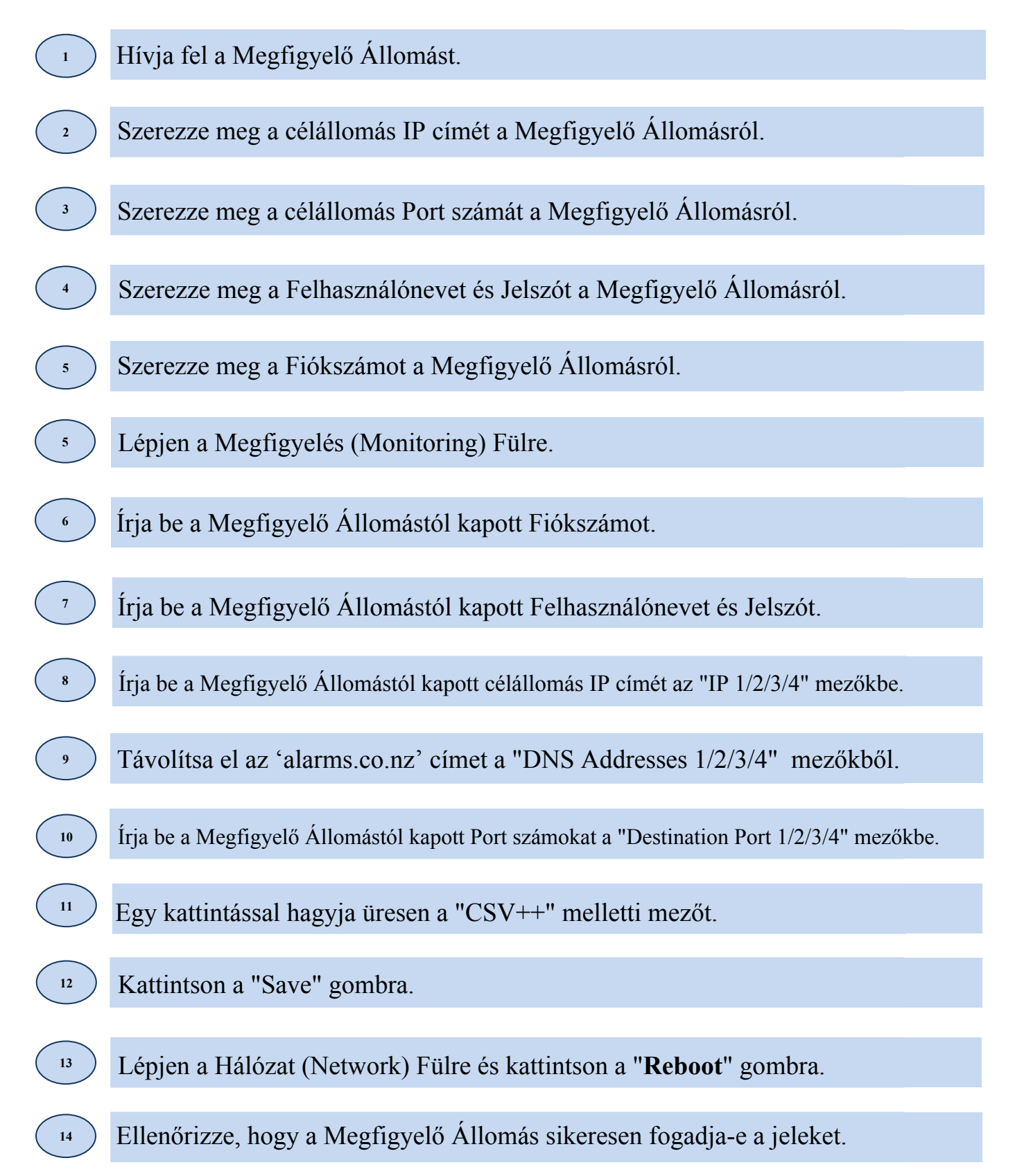

# **"Micron Control" Applikáció**

**1**

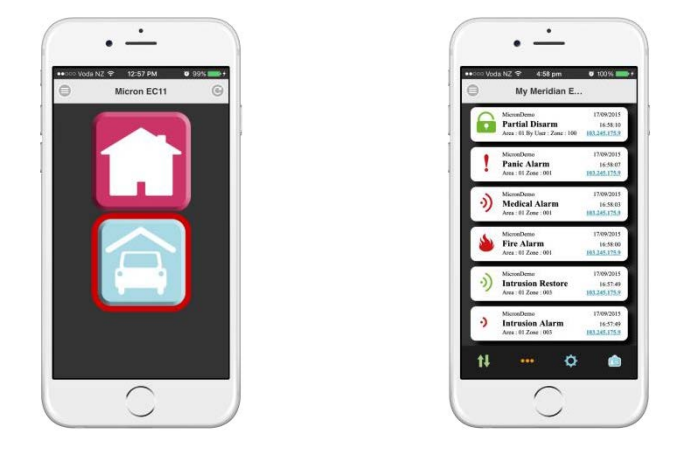

Töltse le a "**Micron Control"** applikációt a telefonjára, ami lehetővé teszi az EC-11 riasztó élesítés, letiltás és kimenetek vezérlését bármely hozzá csatlakoztatott riasztó panelre.

Az applikáció segítségével nyílvántartásba veheti a csatlakoztatott riasztópanelről jövő riasztás esemény értesítéseket a kijelölt okostelefonokra és hozzáférhet a MyMeridian felhő alapú esemény naplójához bárhol, bármikor.

# **"Micron Control" Applikáció és MyMeridian Beállítás**

Kövesse az alábbi lépéseket, ha először állítja be a "**Micron Control**" appot **a helyi hálózatra.**

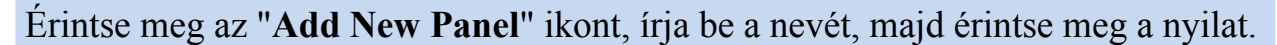

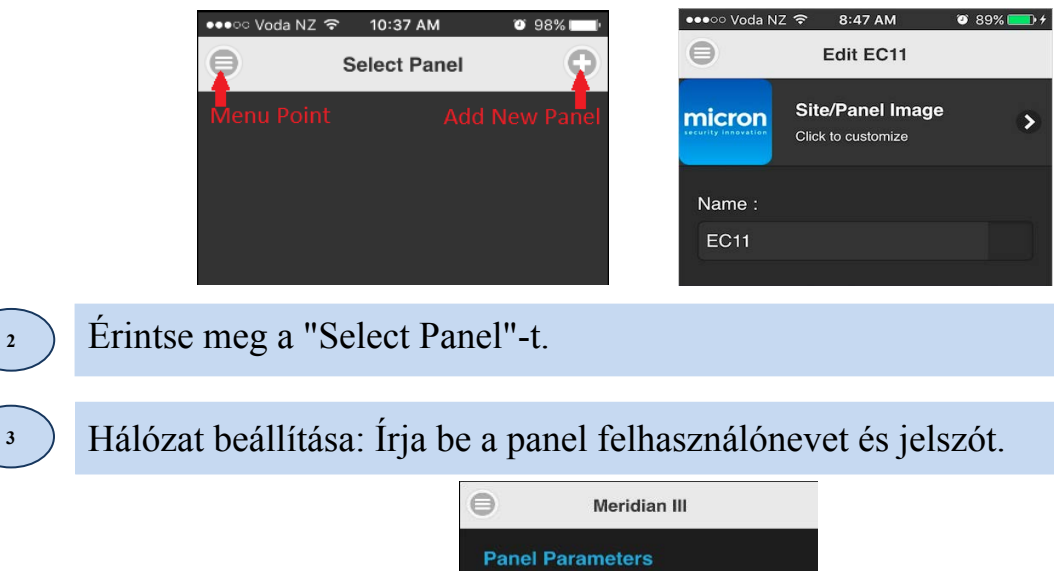

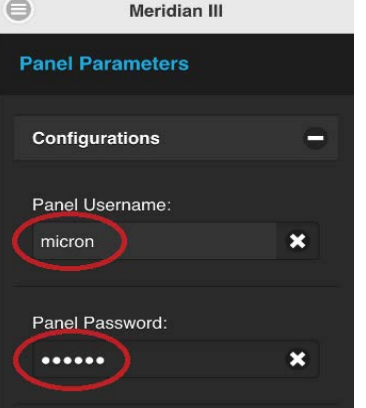

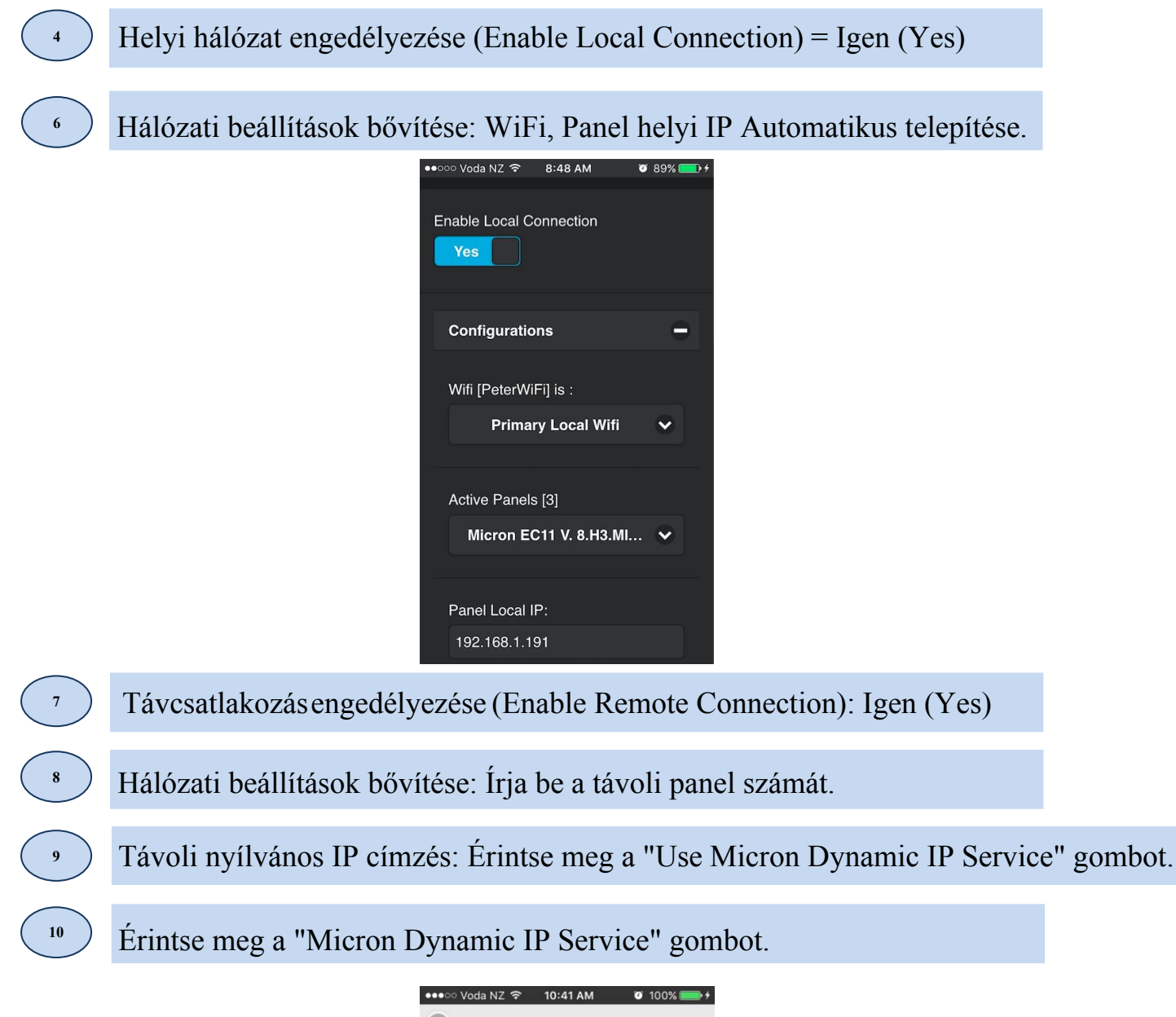

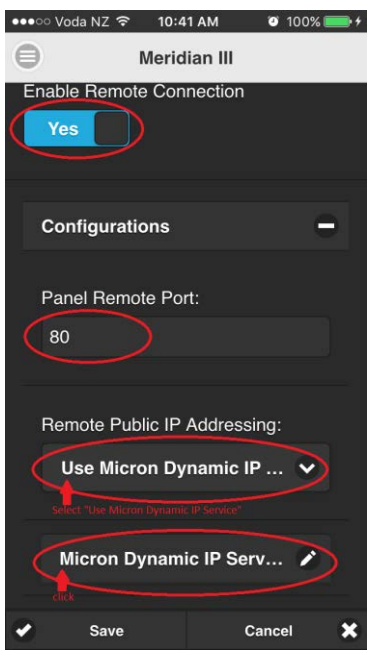

Érintse meg a "Scan QR Code" gombot; tapogassa le a termék QR kódját, majd érintse meg a "Done" mezőt.

**11** 

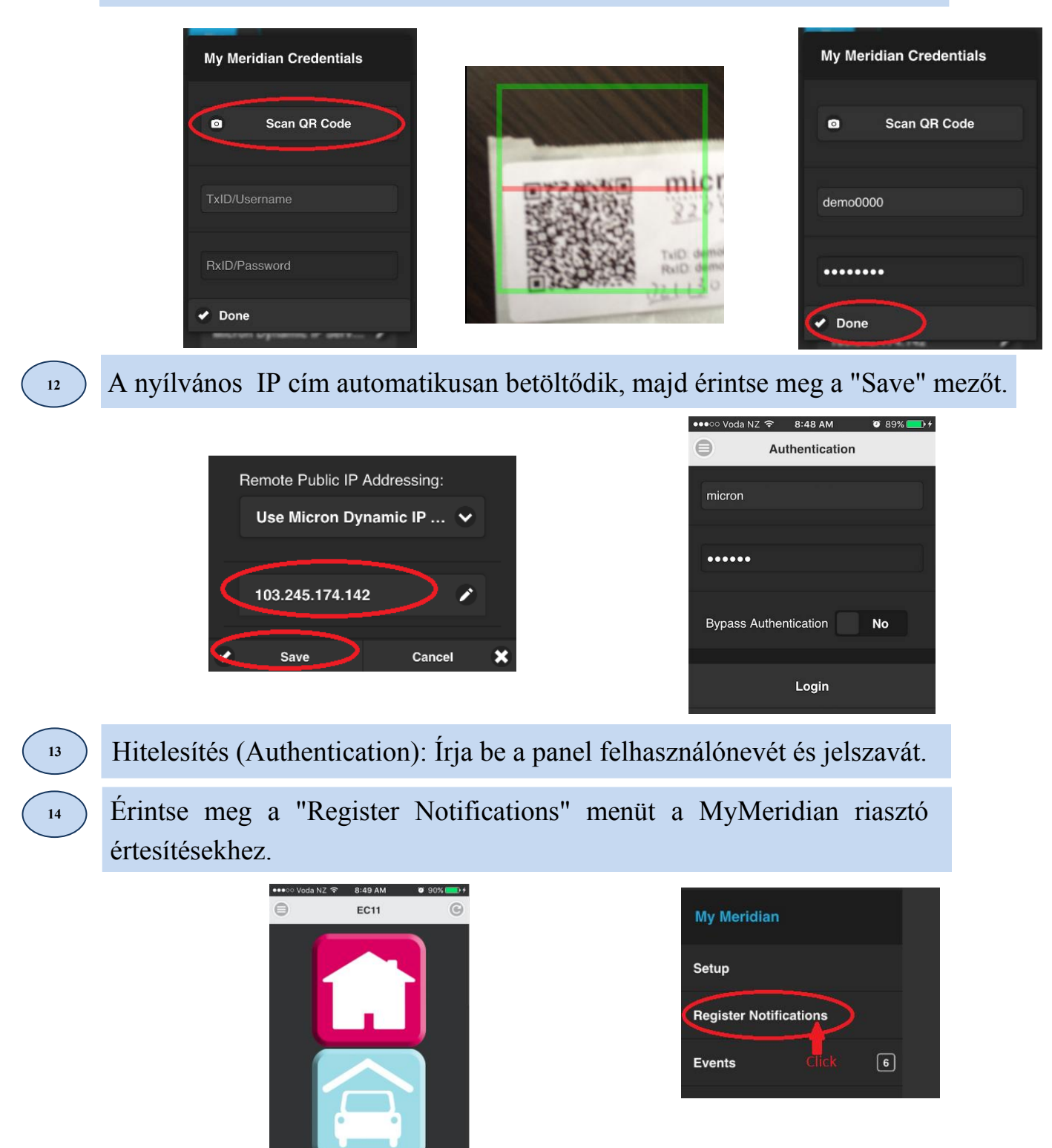

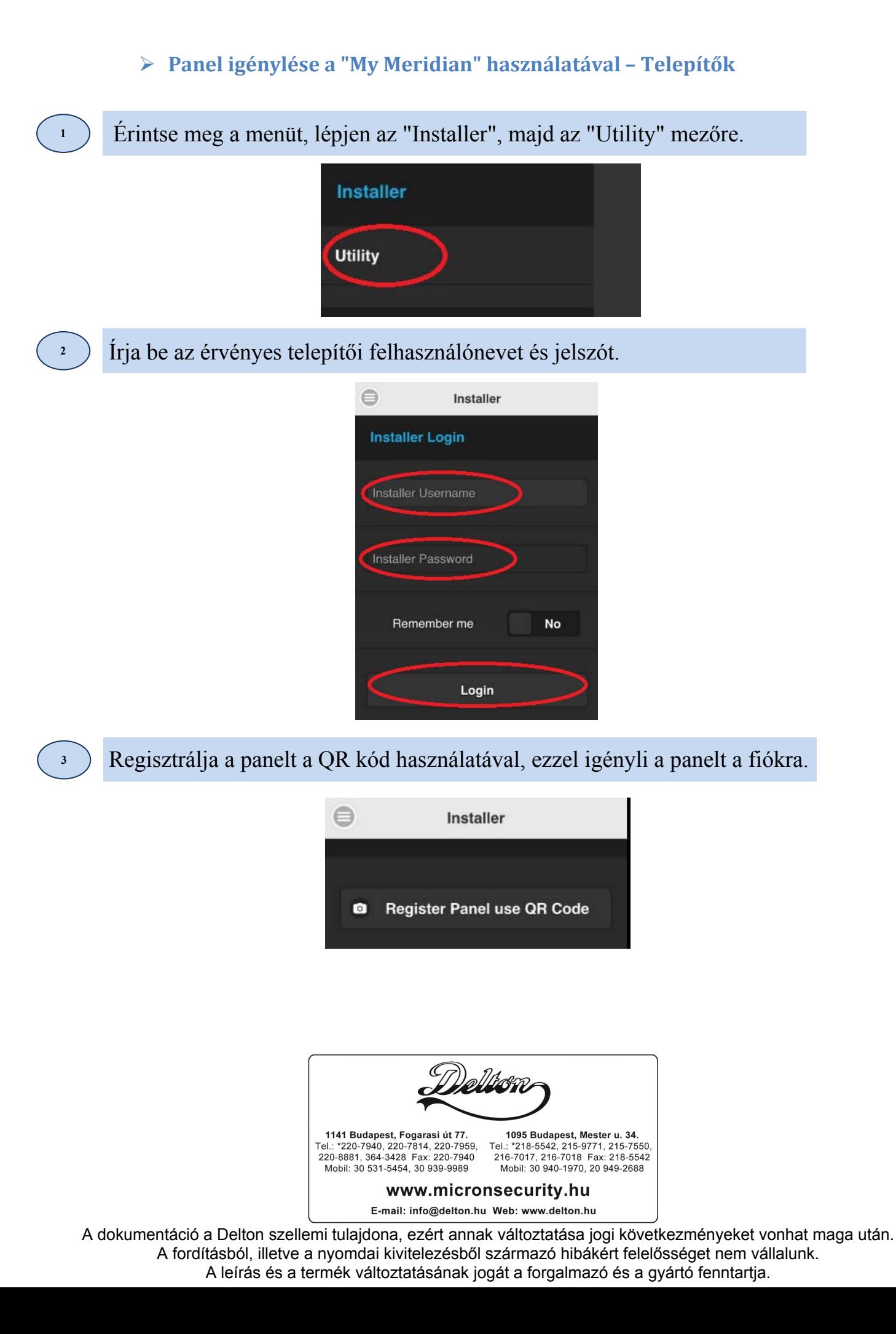